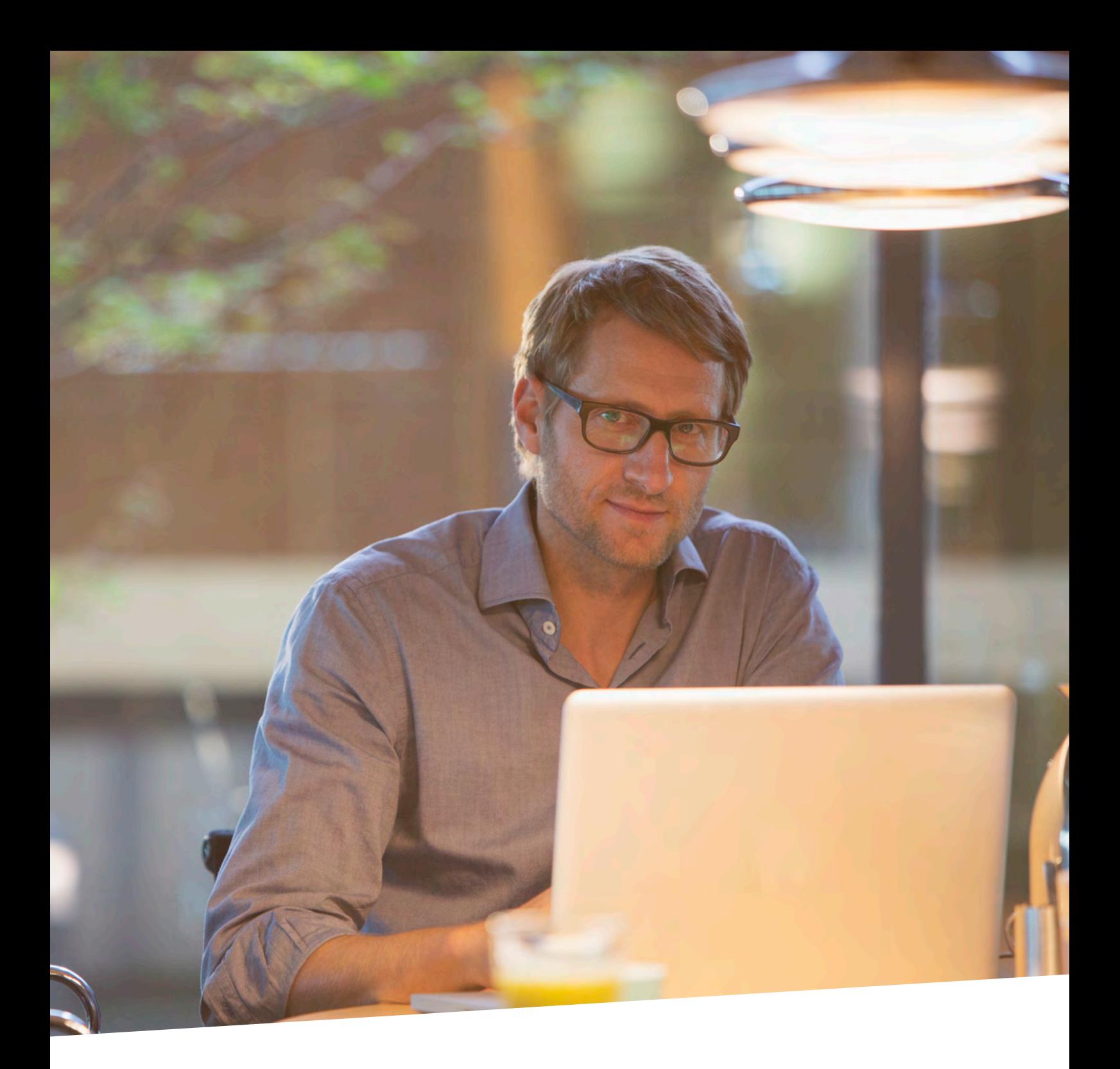

# **Installatiehandleiding Belfius Cardreader Connector**

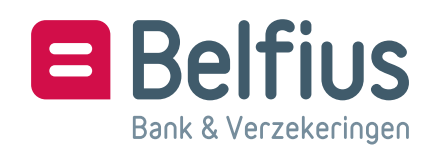

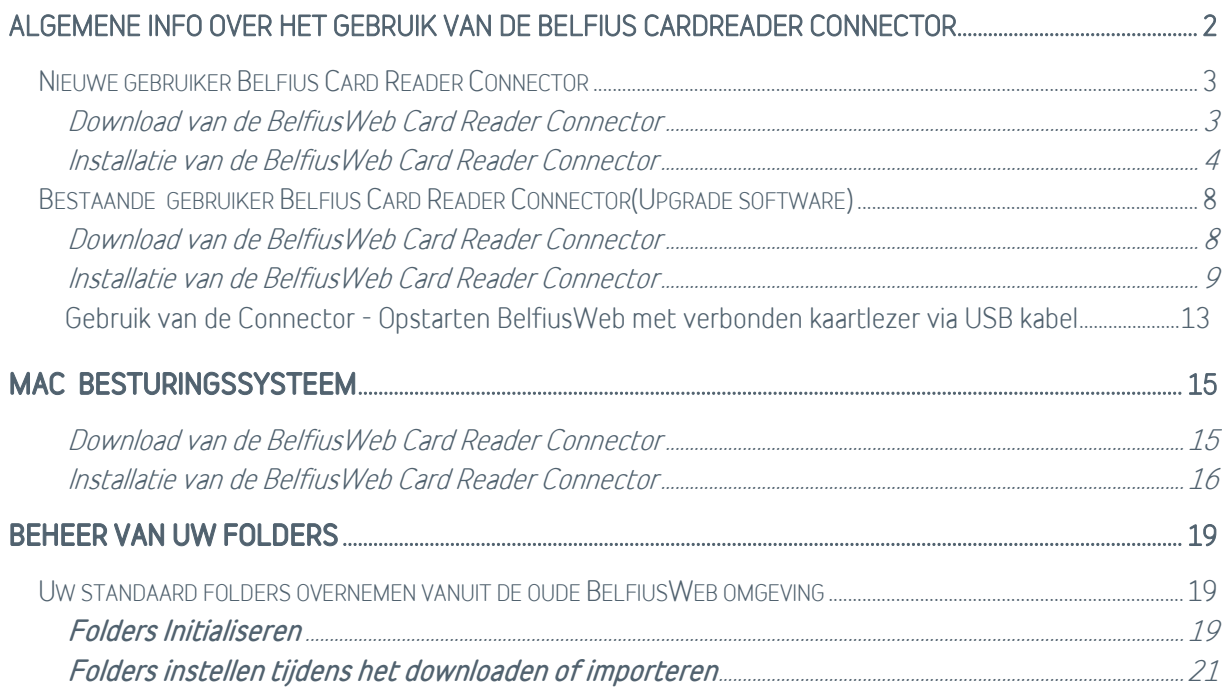

# <span id="page-2-0"></span>Algemene info over het gebruik van de Belfius Cardreader Connector

Deze software laat u toe om de Belfius kaartlezer, aangesloten via de USB kabel, te gebruiken om

- BelfiusWeb op te starten via automatische uitlezing van uw BelfiusWeb kaart
- Het ondertekenen van uw transacties via een vereenvoudigde procedure
- Het uitlezen van de Eid kaart.

Deze software maakt optioneel deze functionaliteiten mogelijk in BelfiusWeb

- Beheer van uw folders in functie van het ontvangen en doorsturen van bestanden\*
- Het downloaden van meerdere bestanden tegelijk in Reporting (coda, papyrus)\*

(\*) deze acties zijn ook mogelijk wanneer u BelfiusWeb opstart zonder aangesloten USB kabel:

(\*)op voorwaarde dat de software is geïnstalleerd en u de goedkeuring heeft gegeven voor het gebruik van de software.

## <span id="page-3-0"></span>Nieuwe gebruiker Belfius Card Reader Connector

#### <span id="page-3-1"></span>Download van de BelfiusWeb Card Reader Connector

Typ in de adresbalk van uw browser **<https://belfiusweb.belfius.be/new>** Kies op deze pagina voor "Aanmelden met USB-kabel".

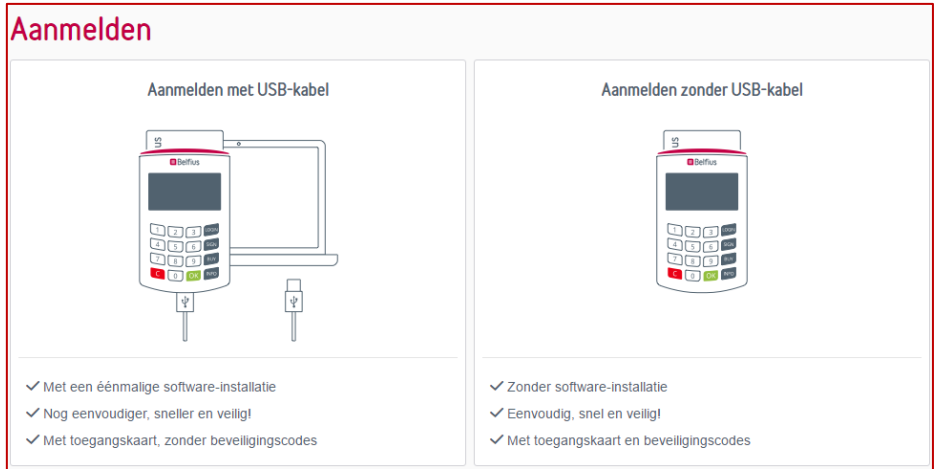

Onderstaande pagina verschijnt, vanaf dewelke u de software kan downloaden en installeren

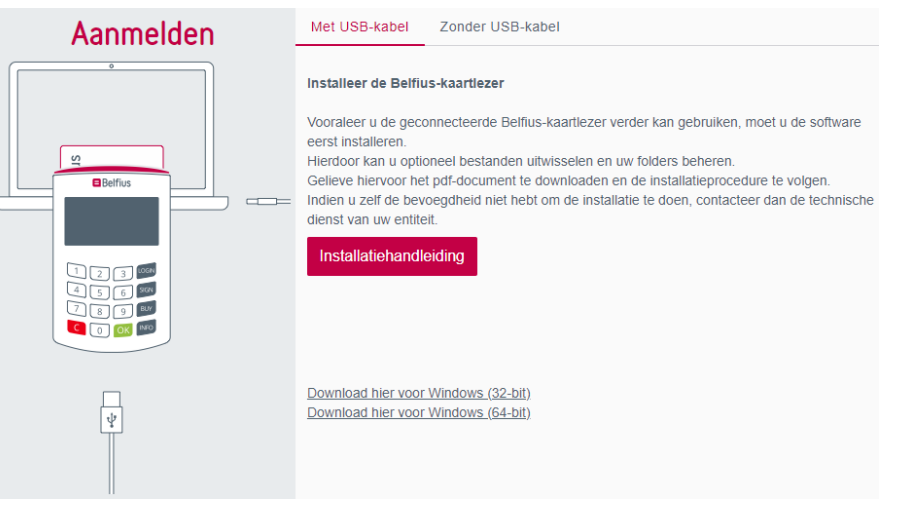

Kies de link voor download van de software 32bit of 64bit versie, afhankelijk van uw Windows systeem.

U kan uw besturingssysteem controleren via:

Rechtermuisklik op de Startknop van Windows – Systeem – Apparaatspecificaties – Type systeem (hier staat de vermelding 32 bits of 64 bits operating system)

Download en bewaar het softwarebestand

"Trust1Connector\_x64.msi"(64bit versie) of "Trust1Connector\_x86.msi"(32bit versie) in een door u gekozen folder.

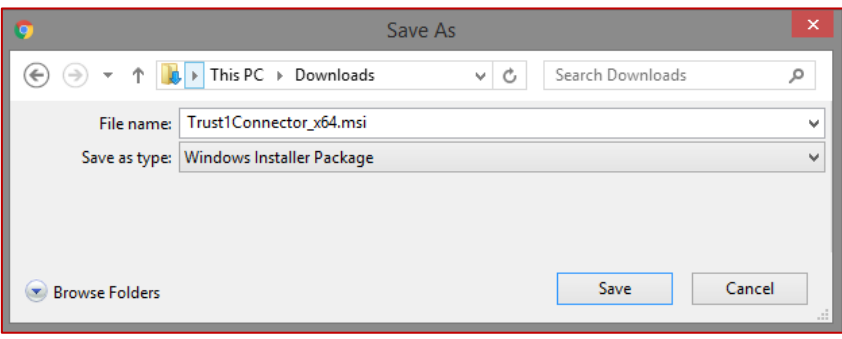

#### <span id="page-4-0"></span>Installatie van de BelfiusWeb Card Reader Connector

U opent de folder waarin u de software heeft opgeslagen.

Dubbelklik op het bestand "Trust1Connector\_x64.msi" of "Trust1Connector\_x86.msi" en de installatiewizard wordt opgestart.

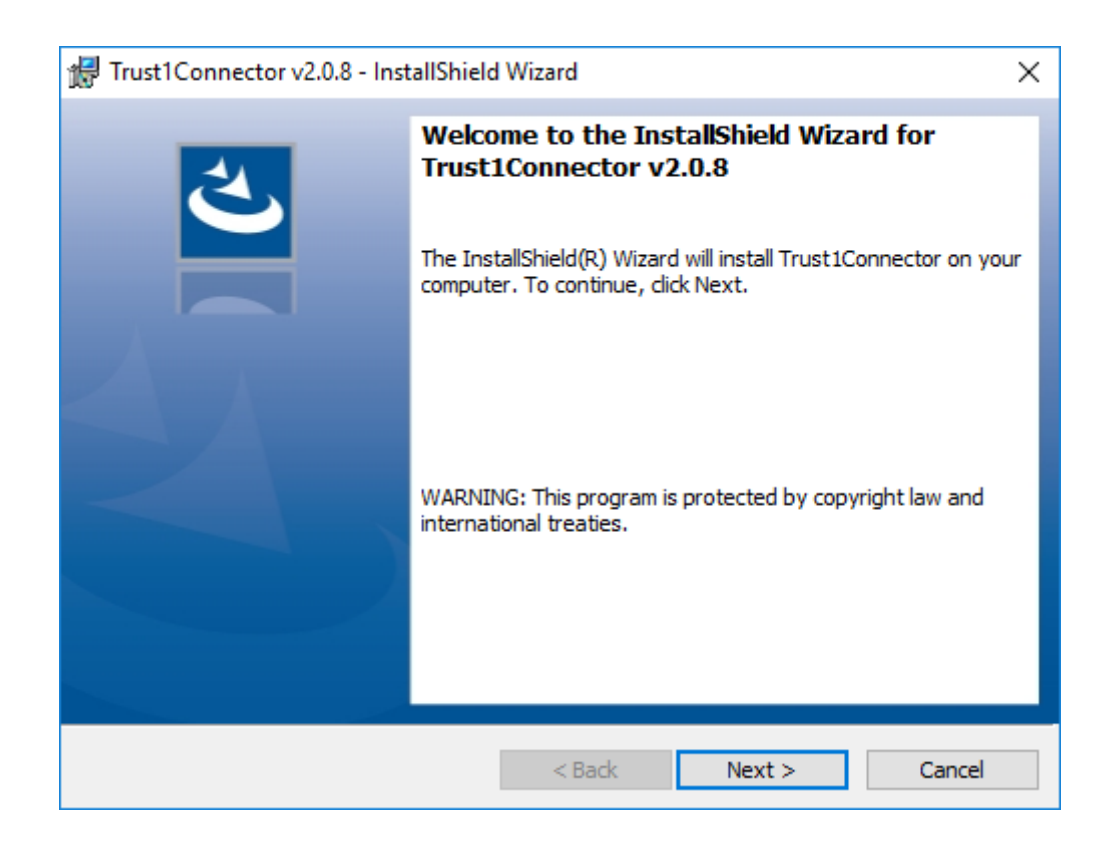

Klik op "Next"

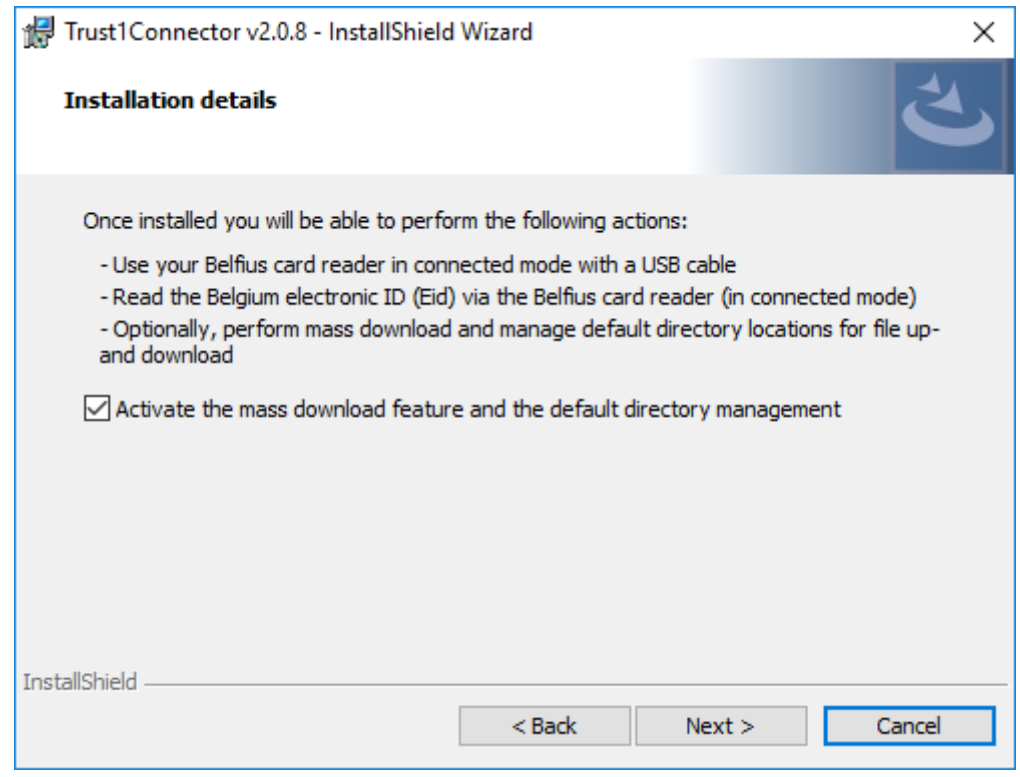

De optie betreft het folderbeheer en mass download is standaard actief, indien u wenst kan u deze optie uitschakelen. Klik op "Next".

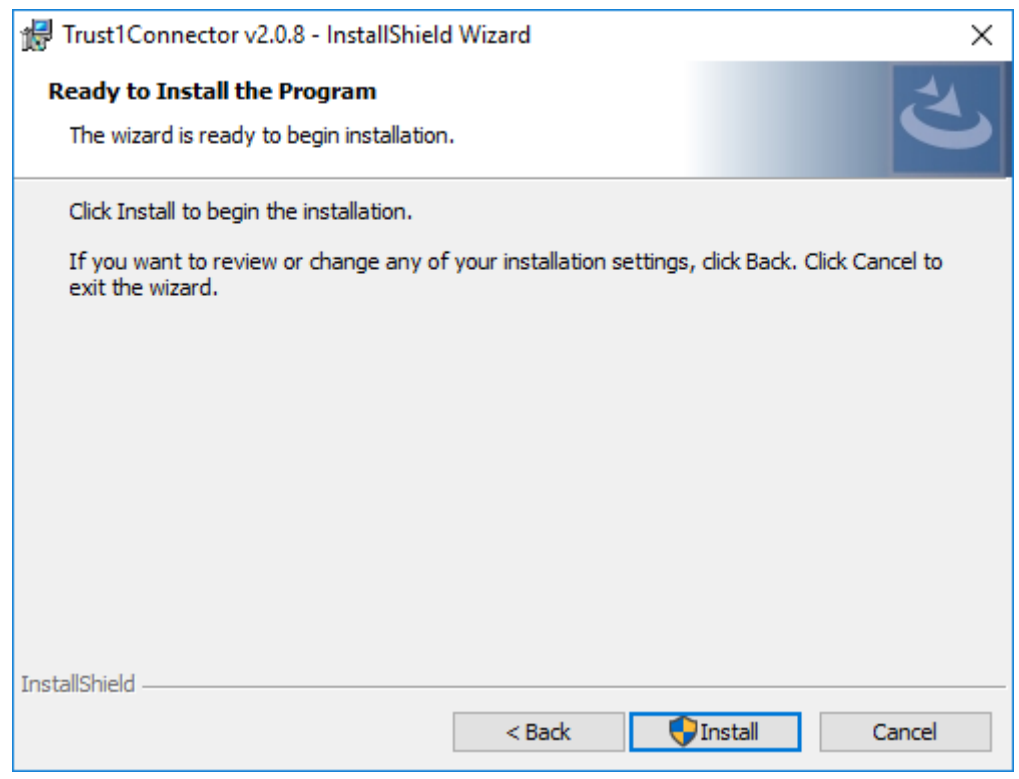

Klik op "Install".

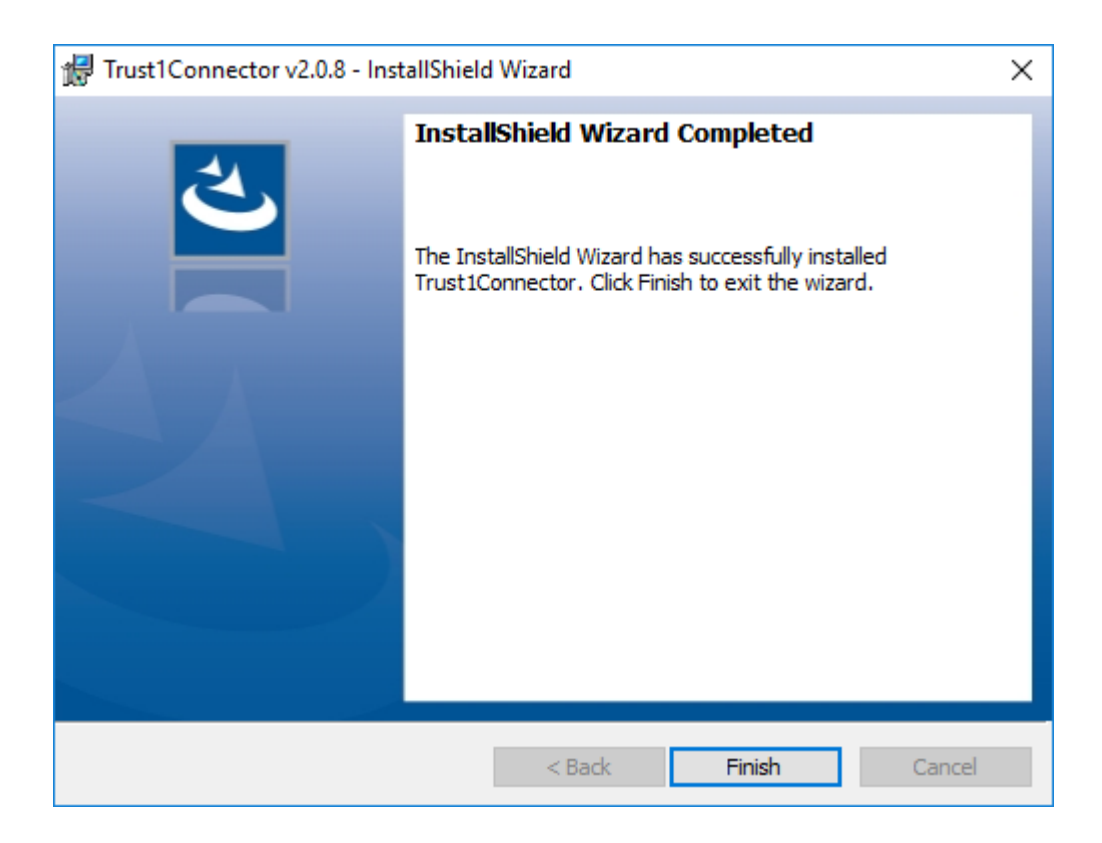

Klik op "Finish" op het einde van de installatie.

#### Belangrijk: na de installatie moet u de machine herstarten waarop de installatie is uitgevoerd.

Afhankelijk van de instellingen van uw antivirusprogramma of van uw firewall, krijgt u een bericht op het einde van de installatie met betrekking tot het bestand " *gcl-service.exe*". Geef uw systeem de toestemming om het programma te gebruiken, welk nodig is voor de werking van de Connector.

## Gebruik van de Connector - Opstarten BelfiusWeb met verbonden kaartlezer via USB kabel

Om BelfiusWeb met een verbonden kaartlezer te gebruiken en/of gebruik te maken van de optionele functionaliteiten, moet u eerst een éénmalige toestemming geven om de Belfius Cardreader Connector hiervoor te gebruiken.

Verbindt de USB kabel met uw PC en sluit de Belfius kaartlezer aan.

Typ in de adresbalk van uw browser **<https://belfiusweb.belfius.be/new>**

Indien de Connector correct geïnstalleerd is, detecteert BelfiusWeb onmiddellijk dat er met een verbonden kaartlezer kan opgestart worden. Ongeacht of de kaartlezer is aangesloten, wordt volgend scherm getoond.

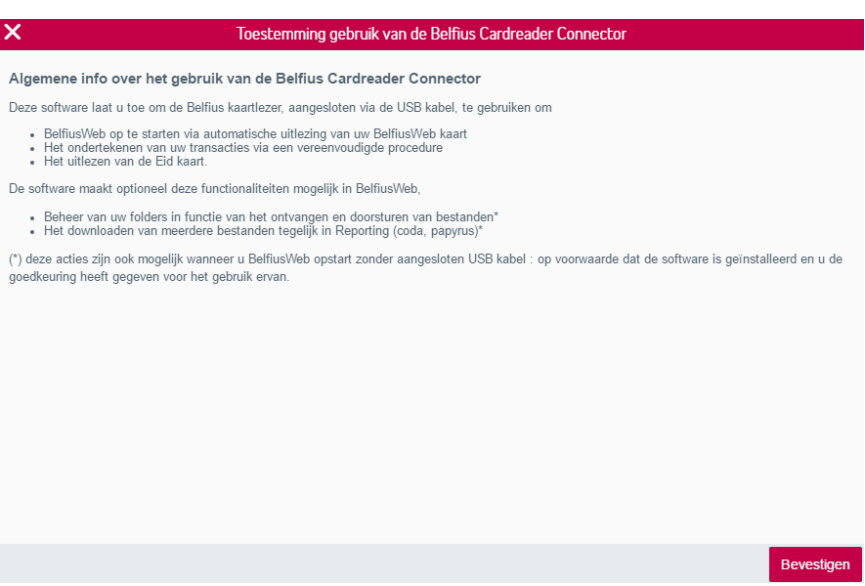

**I**

Nadat u heeft geklikt op "Bevestigen", wordt uw kaartlezer uitgelezen en kan u uw pincode op de kaartlezer intypen om aan te melden in BelfiusWeb.

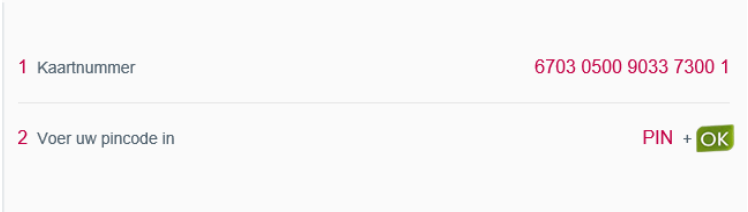

# <span id="page-8-0"></span>Bestaande gebruiker Belfius Card Reader Connector(Upgrade software)

#### <span id="page-8-1"></span>Download van de BelfiusWeb Card Reader Connector

Typ in de adresbalk van uw browser **<https://belfiusweb.belfius.be/new>** Kies op deze pagina voor "Aanmelden met USB-kabel".

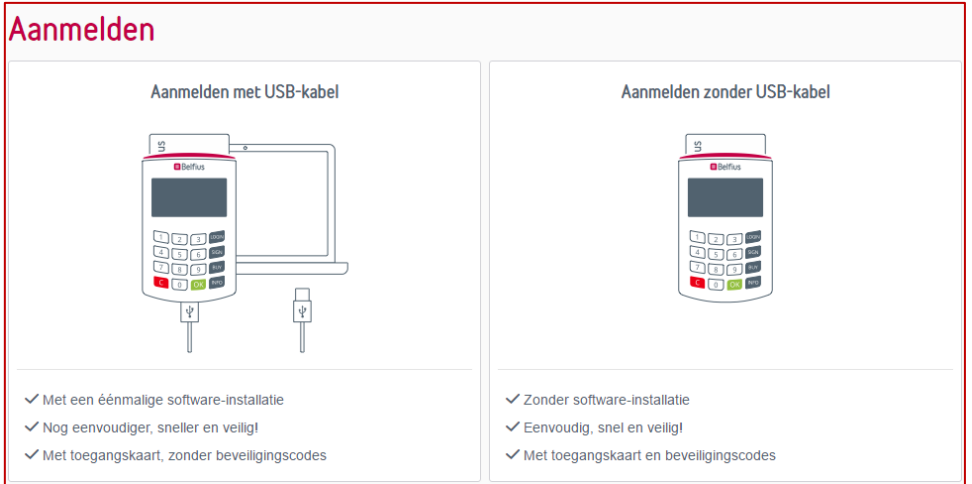

Onderstaande pagina verschijnt, vanaf dewelke u de software kan downloaden en installeren

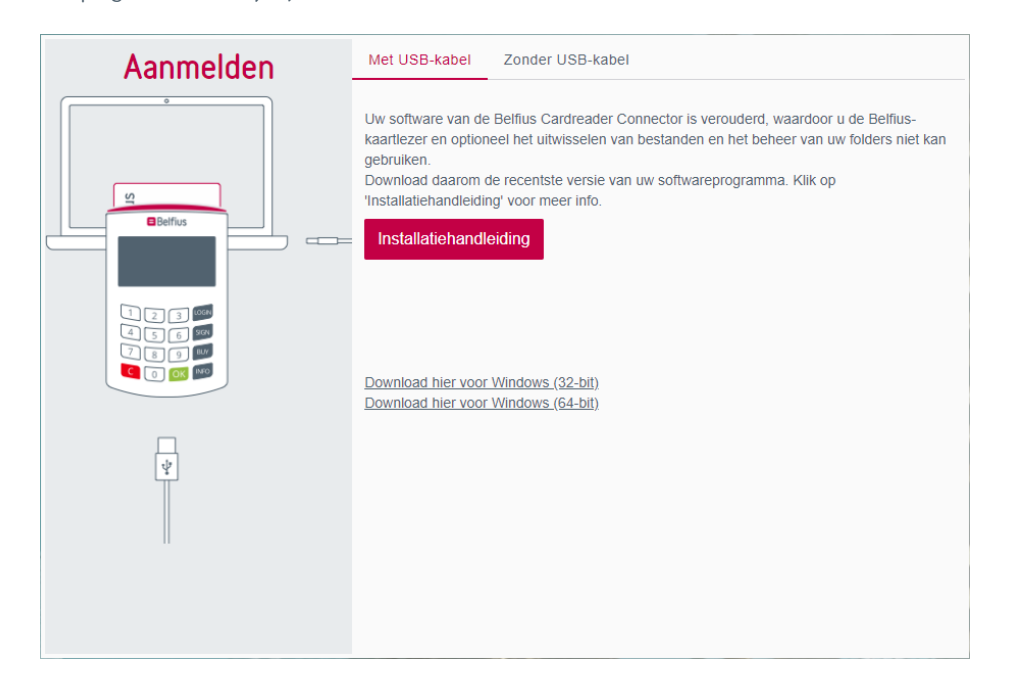

Kies de link voor download van de software 32bit of 64bit versie, afhankelijk van uw Windows systeem.

U kan uw besturingssysteem controleren via:

Rechtermuisklik op de Startknop van Windows – Systeem – Apparaatspecificaties – Type systeem (hier staat de vermelding 32 bits of 64 bits operating system)

Download en bewaar het softwarebestand

"Trust1Connector\_x64.msi"(64bit versie) of "Trust1Connector\_x86.msi"(32 bit versie) in een door u gekozen folder.

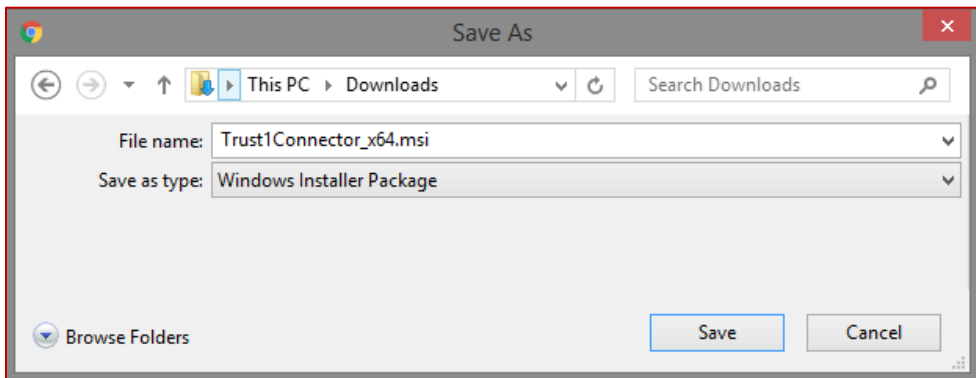

#### <span id="page-9-0"></span>Installatie van de BelfiusWeb Card Reader Connector

U opent de folder waarin u de software hebt opgeslagen.

Dubbelklik op het bestand "Trust1Connector\_x64.msi" of "Trust1Connector\_x86.msi" en de installatiewizard wordt opgestart.

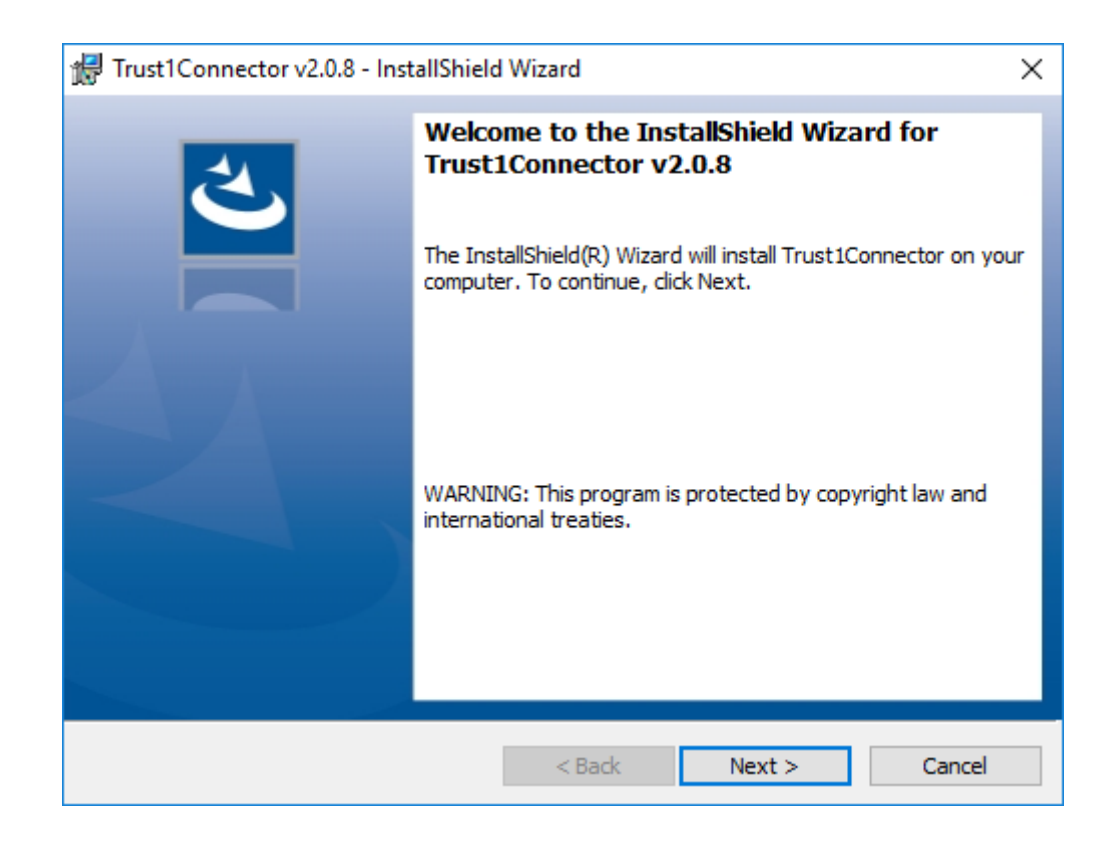

Klik op "Next".

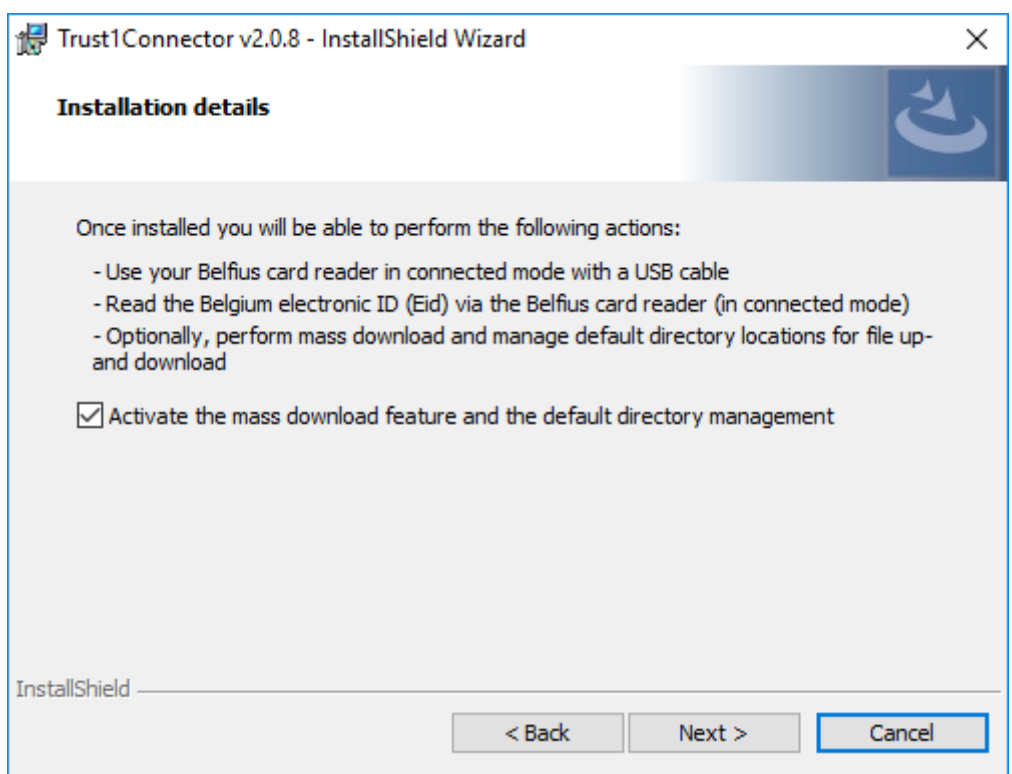

De optie betreft het folderbeheer en mass download is standaard actief, indien u wenst, kan u deze optie uitschakelen. Klik op "Next".

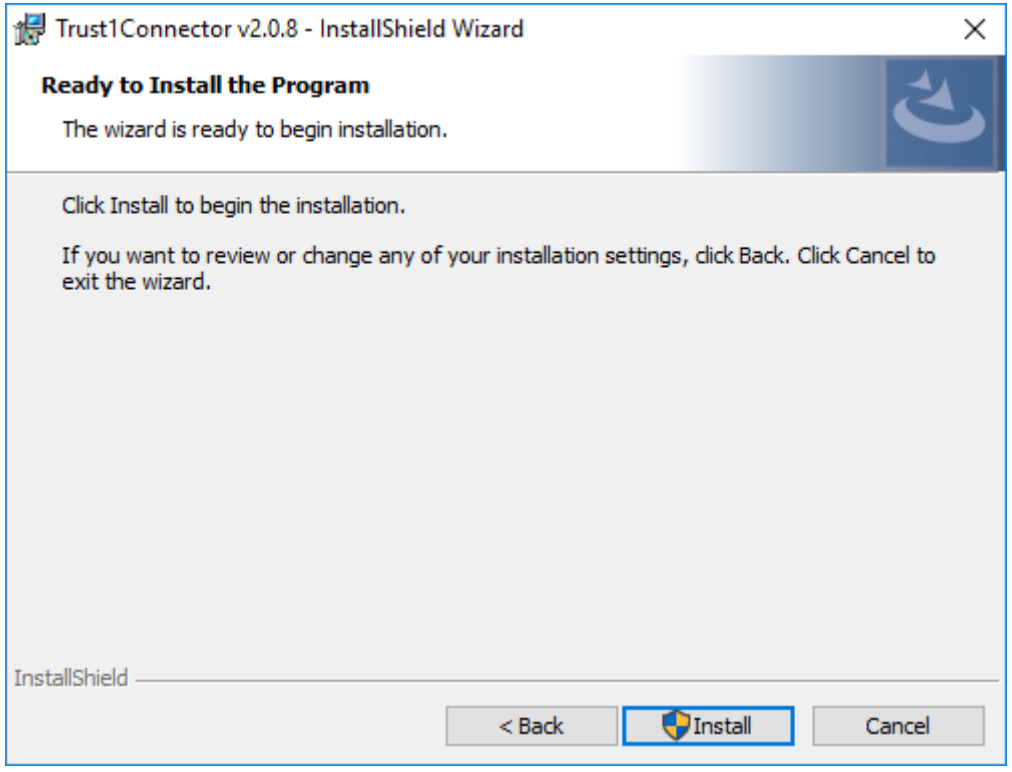

Klik op "Install".

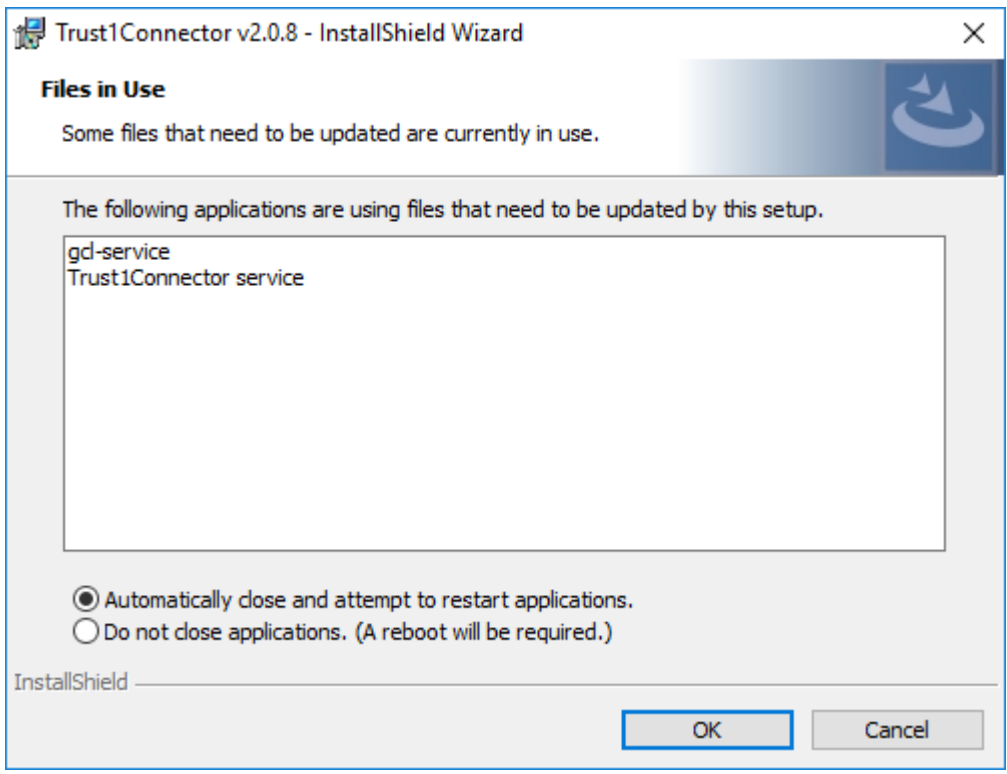

Klik op "OK" om verder te gaan (de service van de huidige software wordt automatisch gestopt).

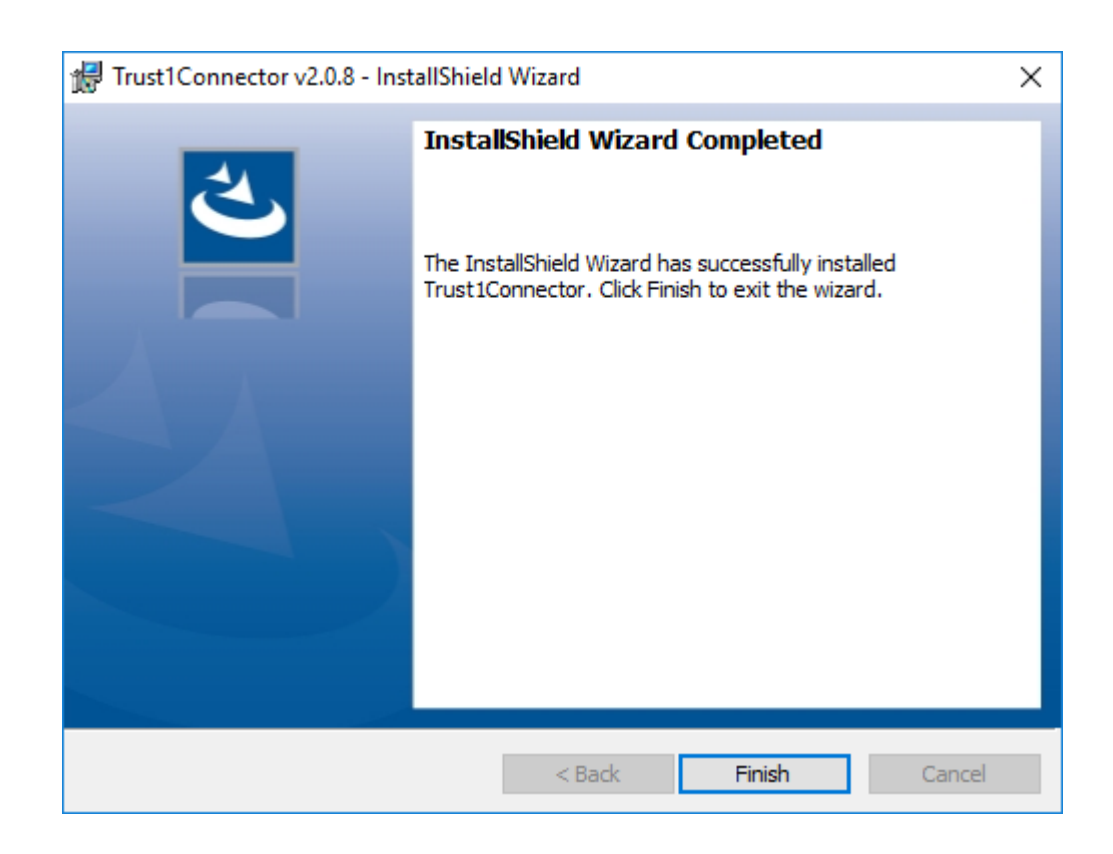

Klik op "Finish" op het einde van de installatie.

#### Belangrijk : Na de installatie moet u de machine herstarten waarop de installatie is uitgevoerd.

Afhankelijk van de instellingen van uw antivirusprogramma of van uw firewall krijgt u een bericht op het einde van de installatie met betrekking tot het bestand "gcl-service.exe". Geef uw systeem de toestemming om het programma te gebruiken, welk nodig is voor de werking van de Connector.

### **Gebruik van de Connector - Opstarten BelfiusWeb met verbonden kaartlezer via USB kabel**

Om BelfiusWeb met een verbonden kaartlezer te gebruiken en/of gebruik te maken van de optionele functionaliteiten, moet u eerst een éénmalige toestemming geven om de Belfius Cardreader Connector hiervoor te gebruiken.

Verbindt de USB kabel met uw PC en sluit de Belfius kaartlezer aan.

**I**

Typ in de adresbalk van uw browser **<https://belfiusweb.belfius.be/new>**

Indien de Connector correct geïnstalleerd is, detecteert BelfiusWeb onmiddellijk dat er met een verbonden kaartlezer kan opgestart worden. Ongeacht of de kaartlezer is aangesloten, wordt volgend scherm getoond:

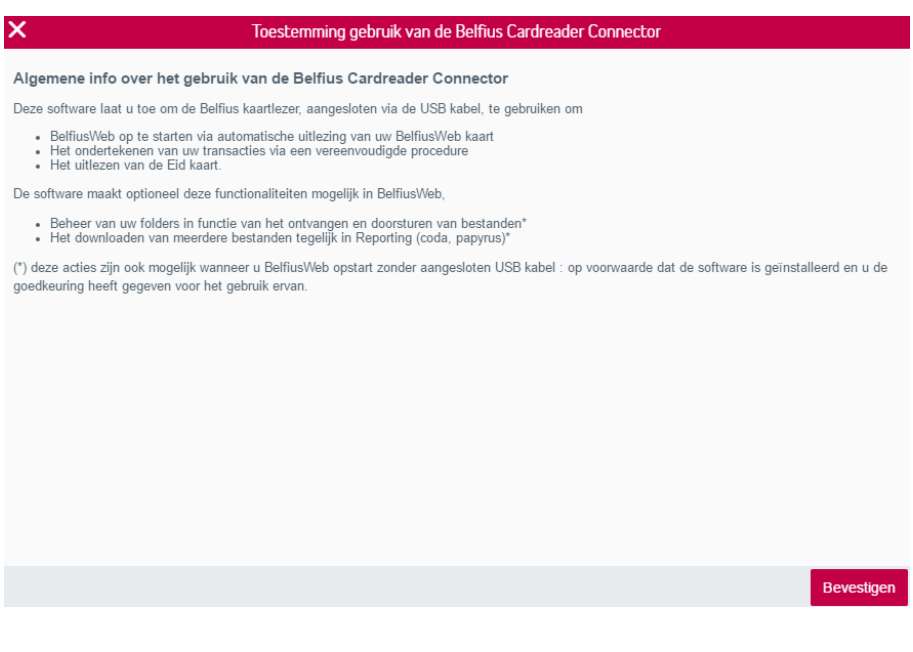

Nadat u heeft geklikt op "Bevestigen" wordt uw kaartlezer uitgelezen en u kan uw pincode op de kaartlezer intypen om zich aan te melden in BelfiusWeb

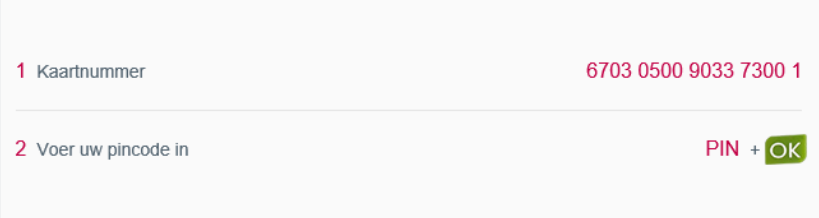

# <span id="page-15-0"></span>**MAC besturingssysteem**

#### <span id="page-15-1"></span>Download van de BelfiusWeb Card Reader Connector

Typ in de adresbalk van uw browser **<https://belfiusweb.belfius.be/new>** Kies op deze pagina voor "Aanmelden met USB-kabel".

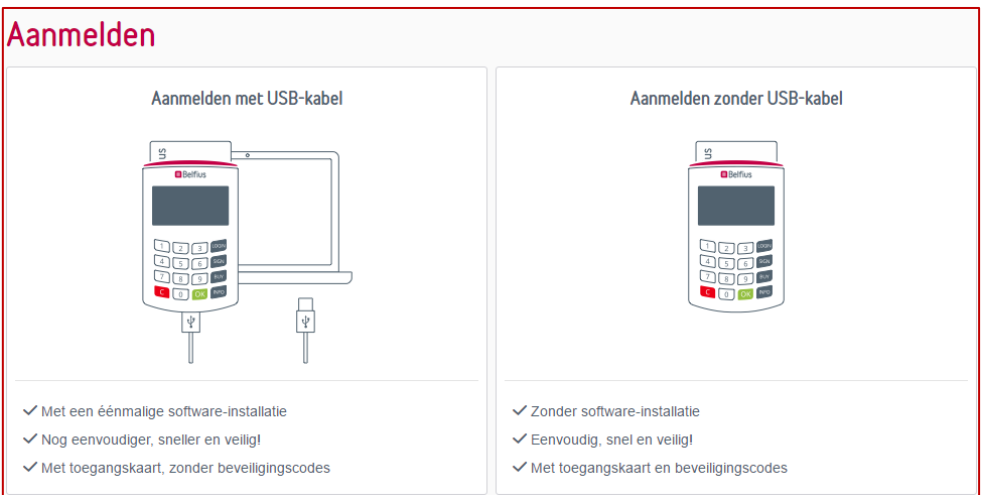

Onderstaande pagina verschijnt, vanaf dewelke u de software kan downloaden en installeren:

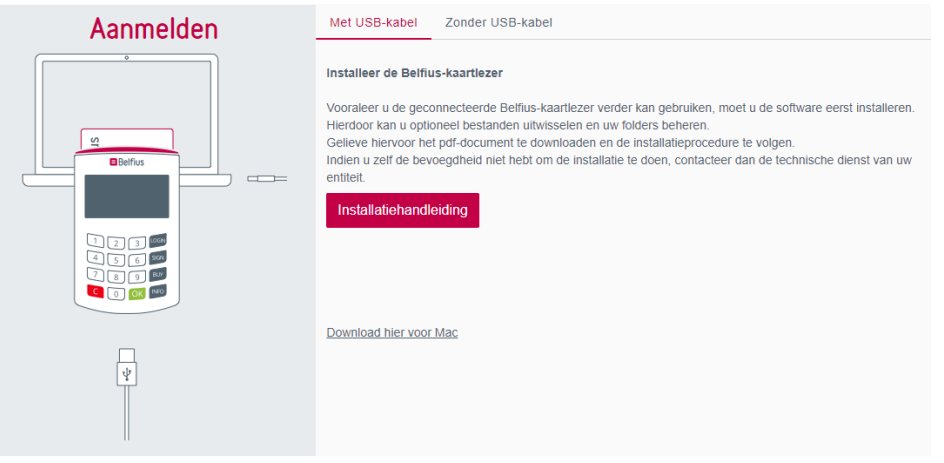

**Download en bewaar het softwarebestand "Trust1Connector"** 

## <span id="page-16-0"></span>Installatie van de BelfiusWeb Card Reader Connector

Trust1Connector  $\bullet$   $\bullet$  $\times$ 2 onderdelen SHELL uninstall.sh Trust1Connector\_setup.pkg

U opent de folder waarin u de software hebt opgeslagen.

Dubbelklik op het bestand "Trust1Connector\_setup.pkg" en

de installatiewizard wordt opgestart.

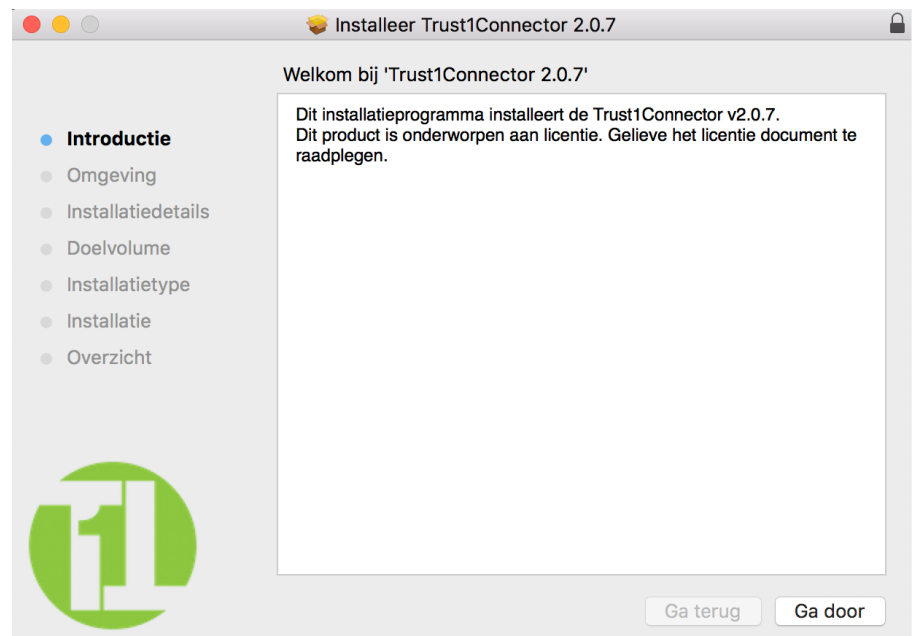

Klik op "Ga door".

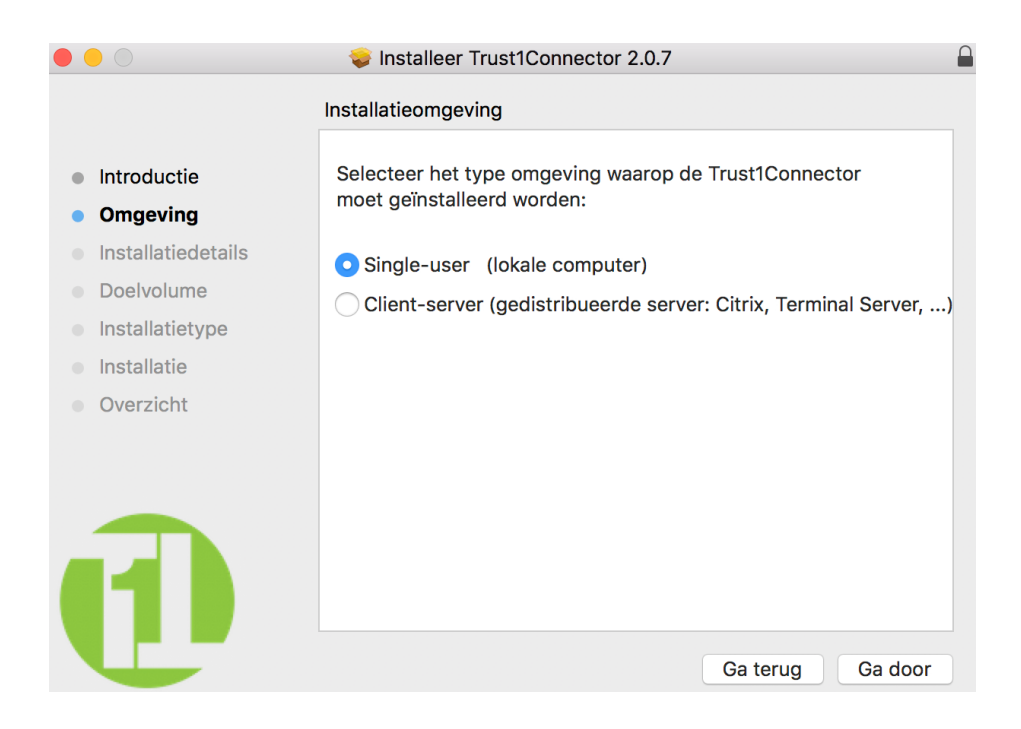

Selecteer "Single-user" en klik "Ga door".

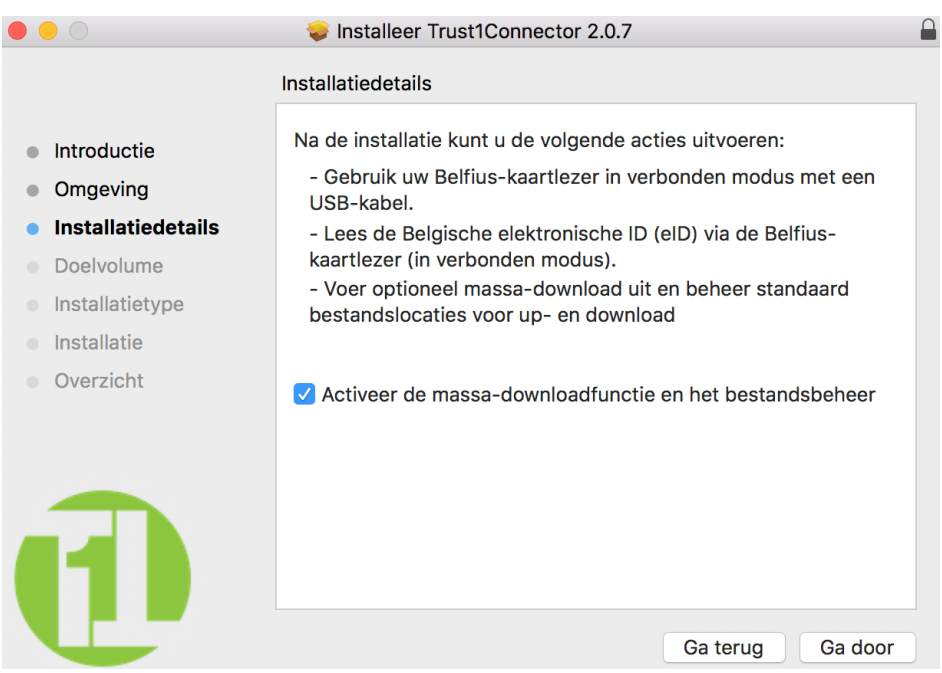

De optie betreft het folderbeheer en mass download is standaard actief, indien u wenst, kan u deze optie uitschakelen. Klik op "Ga door".

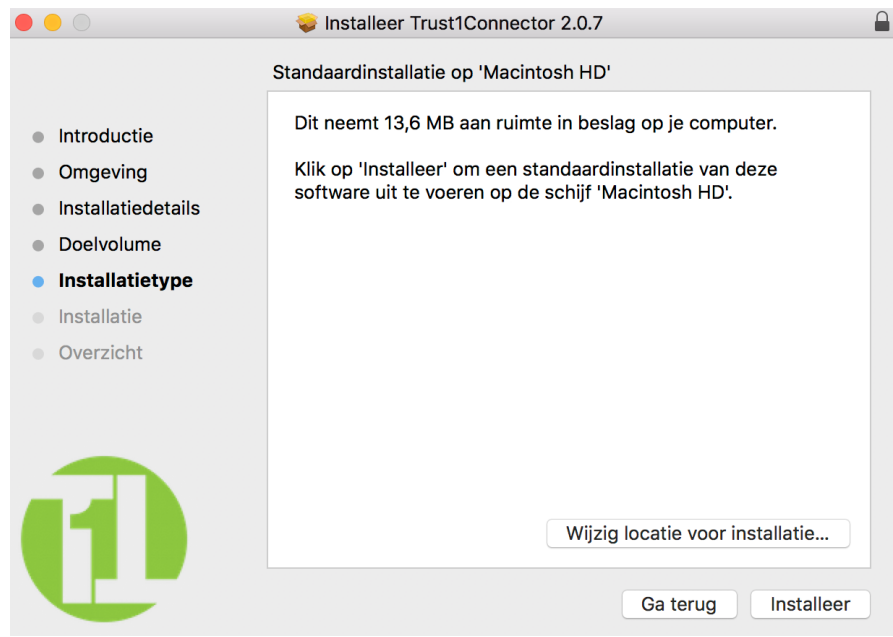

Klik op "Installeer".

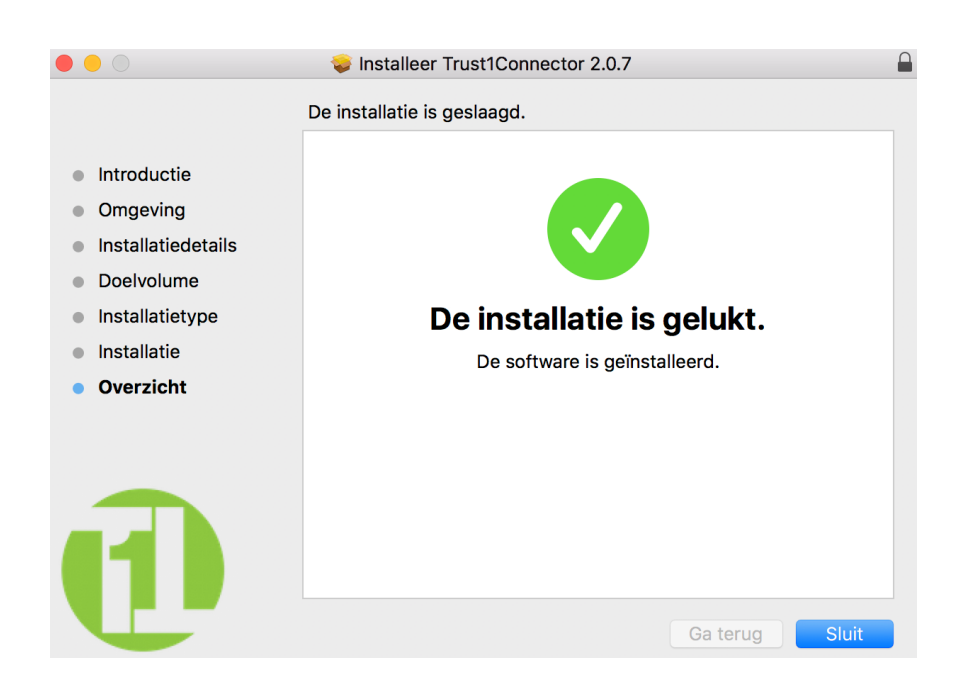

Klik op "Sluit" op het einde van de installatie.

## Gebruik van de Connector - Opstarten BelfiusWeb met verbonden kaartlezer via USB kabel

Verbindt de USB kabel met uw MAC en sluit de Belfius kaartlezer aan.

Typ in de adresbalk van uw browser **<https://belfiusweb.belfius.be/new>**

#### **Uw BelfiusWeb kaart wordt uitgelezen en u kan uw pincodeop de kaartlezer intypen om aan te melden in belfiusWeb.**

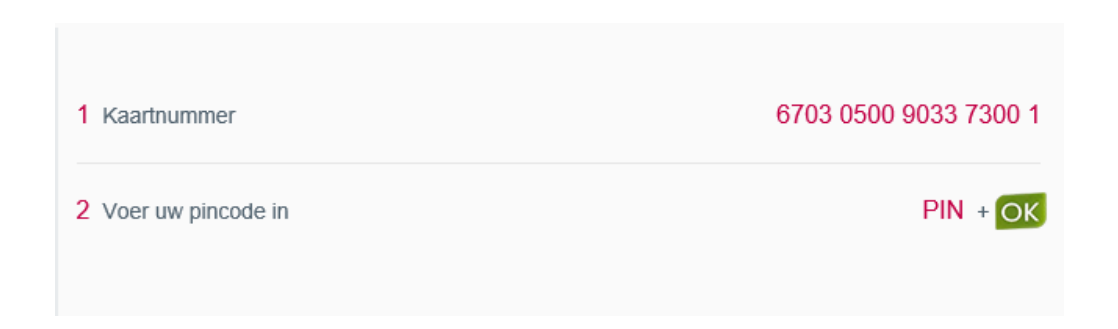

# <span id="page-19-0"></span>**Beheer van uw Folders**

#### <span id="page-19-1"></span>Uw standaard folders overnemen vanuit de oude BelfiusWeb omgeving

Er zijn 2 manieren om de als standaard ingestelde folders over te nemen. Deze worden hieronder beschreven.

We raden u aan om eerst uw folders te initialiseren vooraleer u de eerste keer documenten download of importeert in het nieuwe BelfiusWeb. Dit is de eerste mogelijkheid, hieronder beschreven.

#### <span id="page-19-2"></span>**Folders Initialiseren**

Via deze manier kan u rechtstreeks alle standaard folders die u gebruikte in de oude BelfiusWeb omgeving overnemen.

Start BelfiusWeb new op ( [https://belfiusweb.belfius.be/new\)](https://belfiusweb.belfius.be/new) Ga naar het menu Persoonlijke Instellingen – Uw folders

Klik op de button "Folders initialiseren"

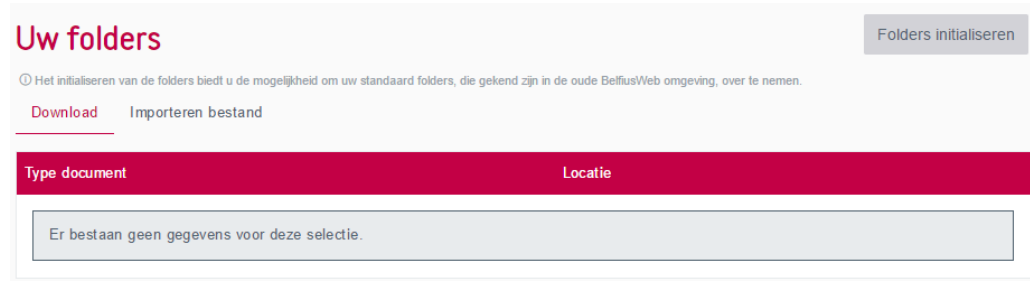

Na het initialiseren wordt het overzicht van de folders getoond. Dit zijn de standaardfolders die gebruikt zullen worden in het nieuwe BelfiusWeb.

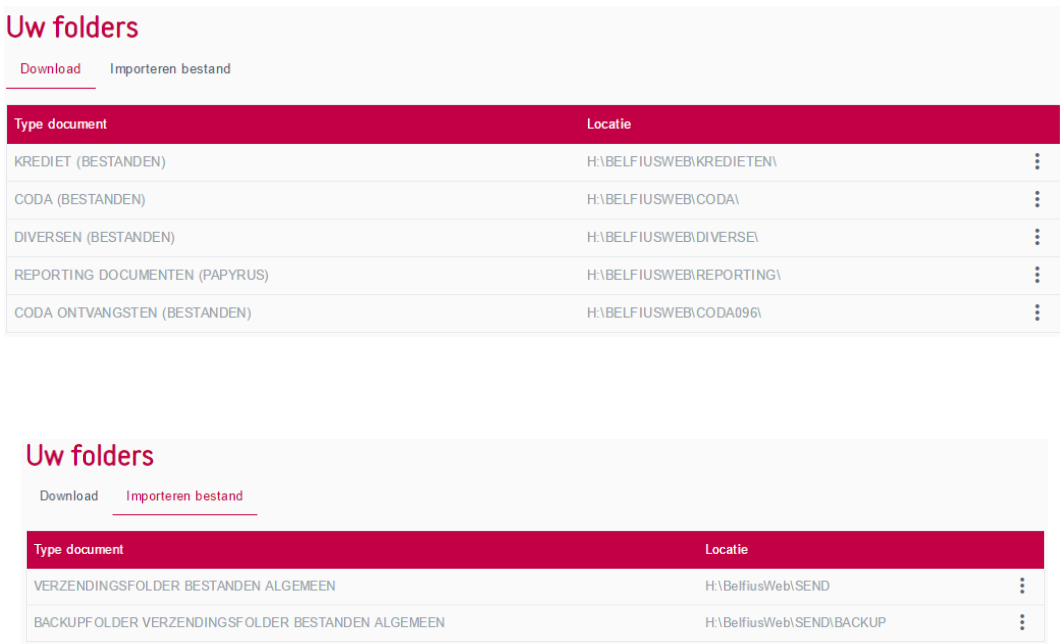

Bij de volgende donwload of import zullen deze folders automatsich worden gebruikt.

## <span id="page-21-0"></span>**Folders instellen tijdens het downloaden of importeren**

Bij het downloaden van een documenttype of bij het importeren van een bestand, wordt gedetecteerd of u al een standaard folder heeft ingesteld.

Indien er geen standaard folder was ingesteld, zal onderstaand scherm worden getoond om een manuele selectie te maken van een folder voor het geselecteerde documenttype

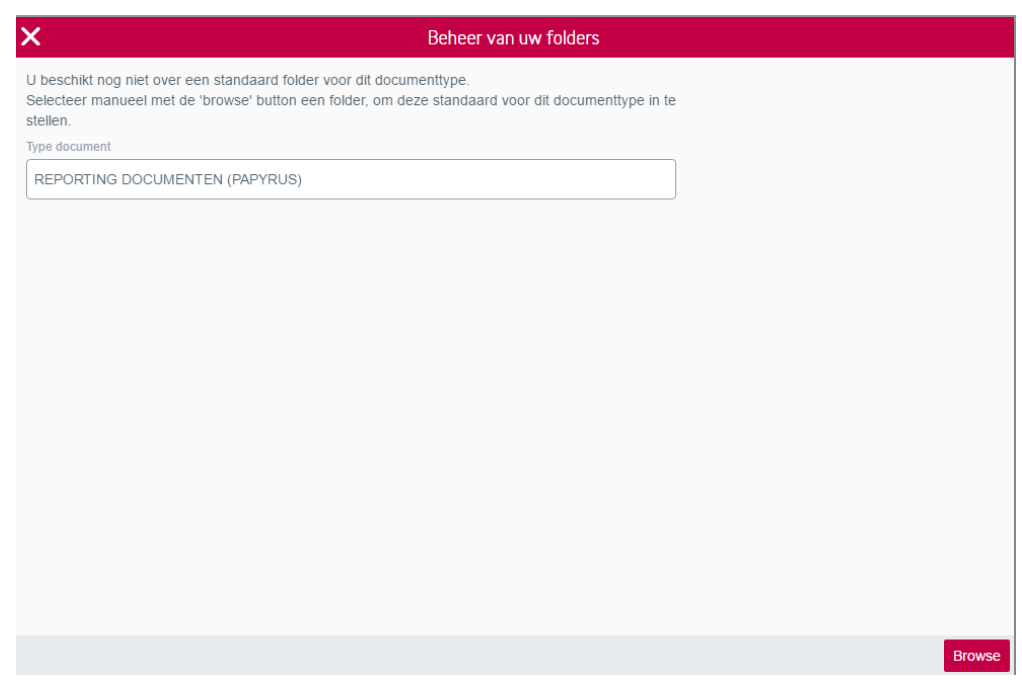

U klikt op browse en automatisch wordt de folder die was ingesteld in het oude BelfiusWeb voorgesteld om te selecteren.

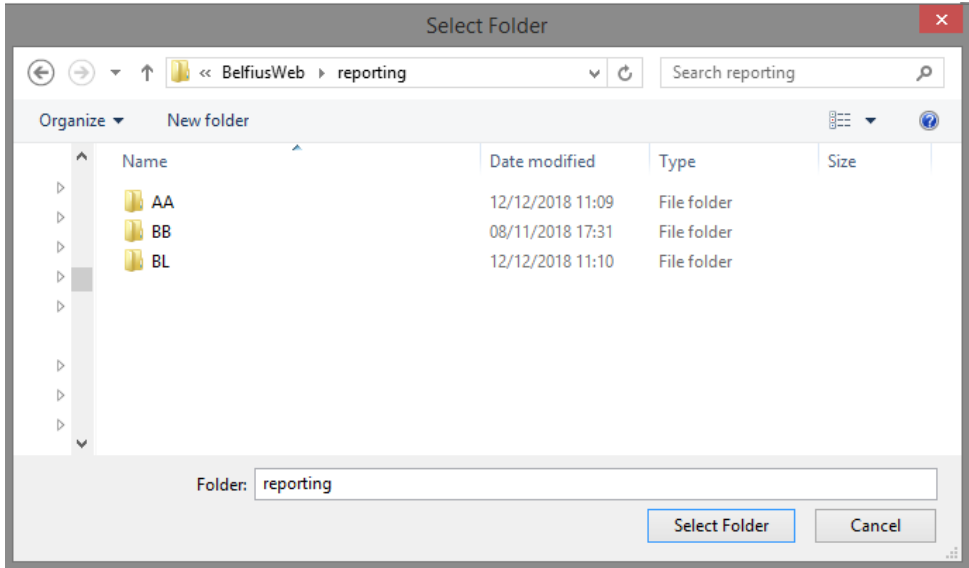

U kan bevestigen door deze folder te selecteren.

Na de selectie van de folder wordt de download voltooid en het overzicht verschijnt met de geselecteerde documenten die werden gedownload in de folder die door u werd geselecteerd.

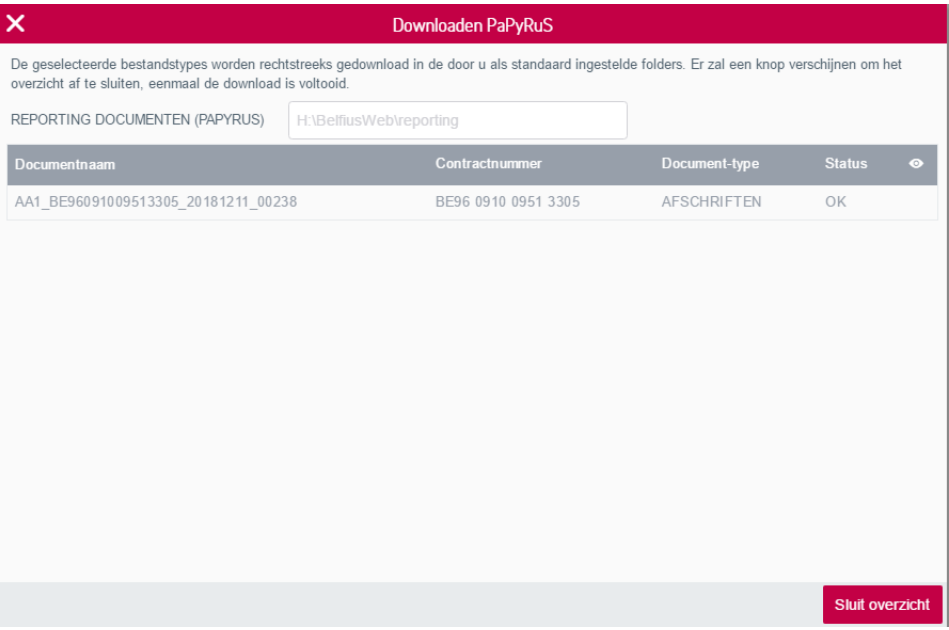

In het menu "Persoonlijke instellingen – Uw folders" zal in het overzicht deze folder verschijnen. De knop "Folder Toevoegen" zal getoond worden indien er nog andere type documenten voor u beschikbaar zijn en waarvoor u nog geen standaard folder heeft ingesteld..

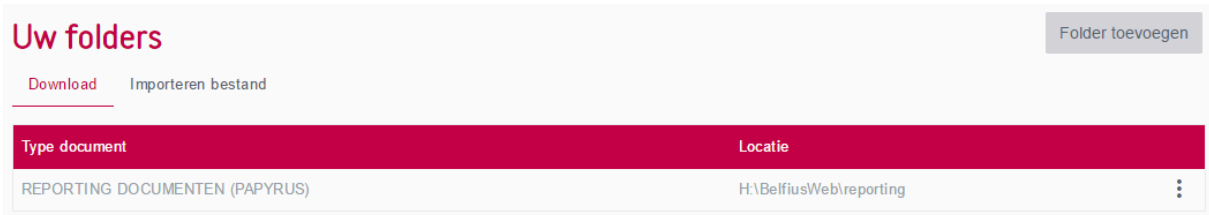